# alteme®

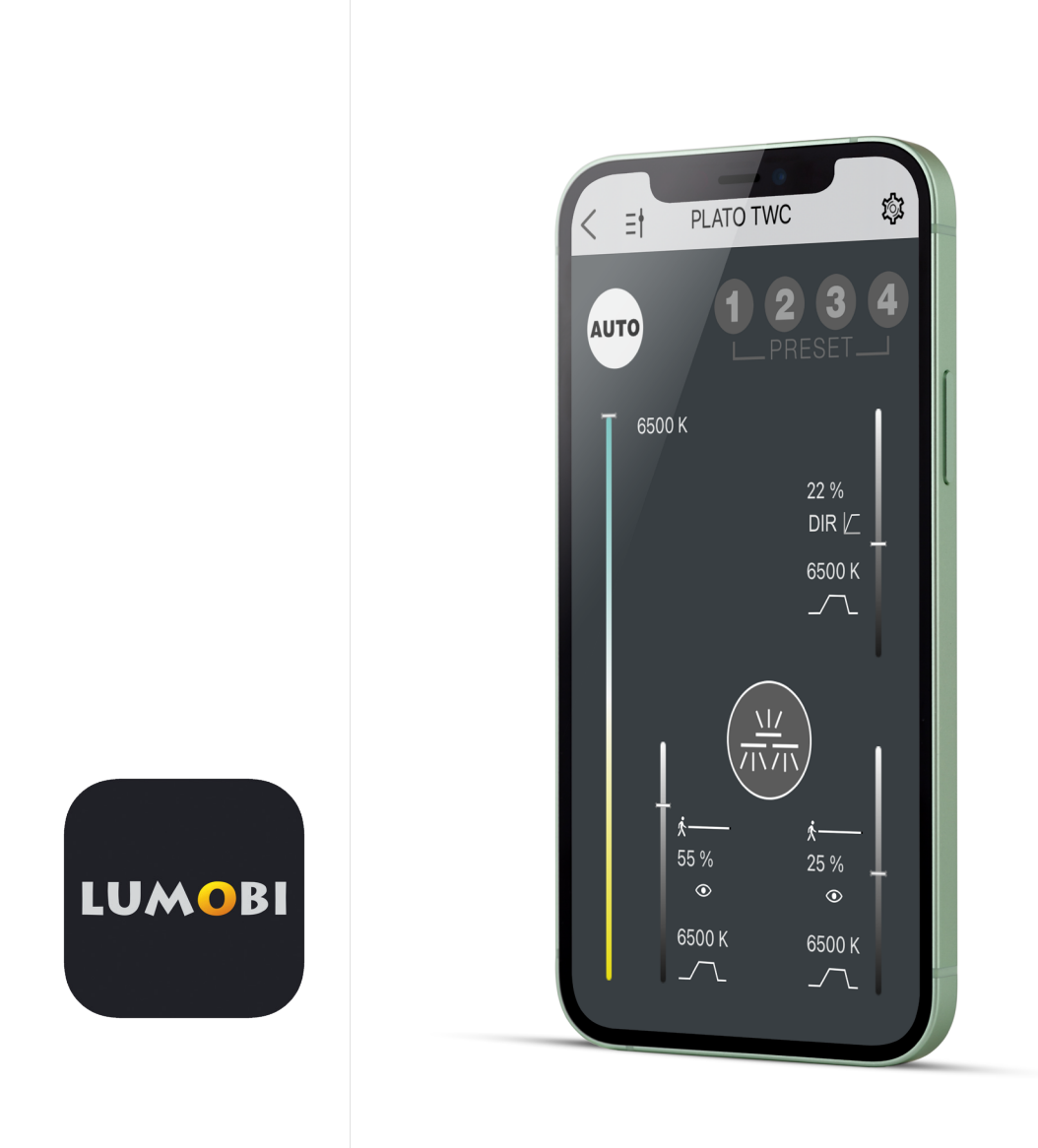

# LUMOBI APP Operating instructions

# DOWNLOAD AND INSTALLATION

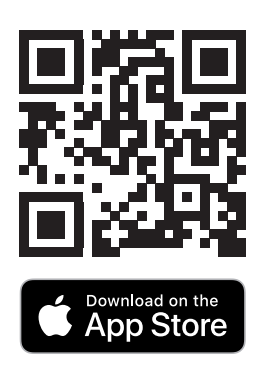

System requirements: at least iOS 11

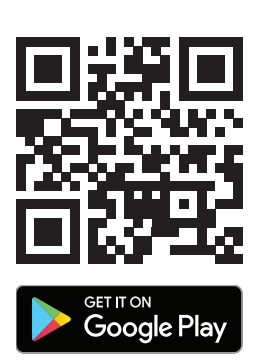

System requirements: at least Android 7

# TABLE OF CONTENT

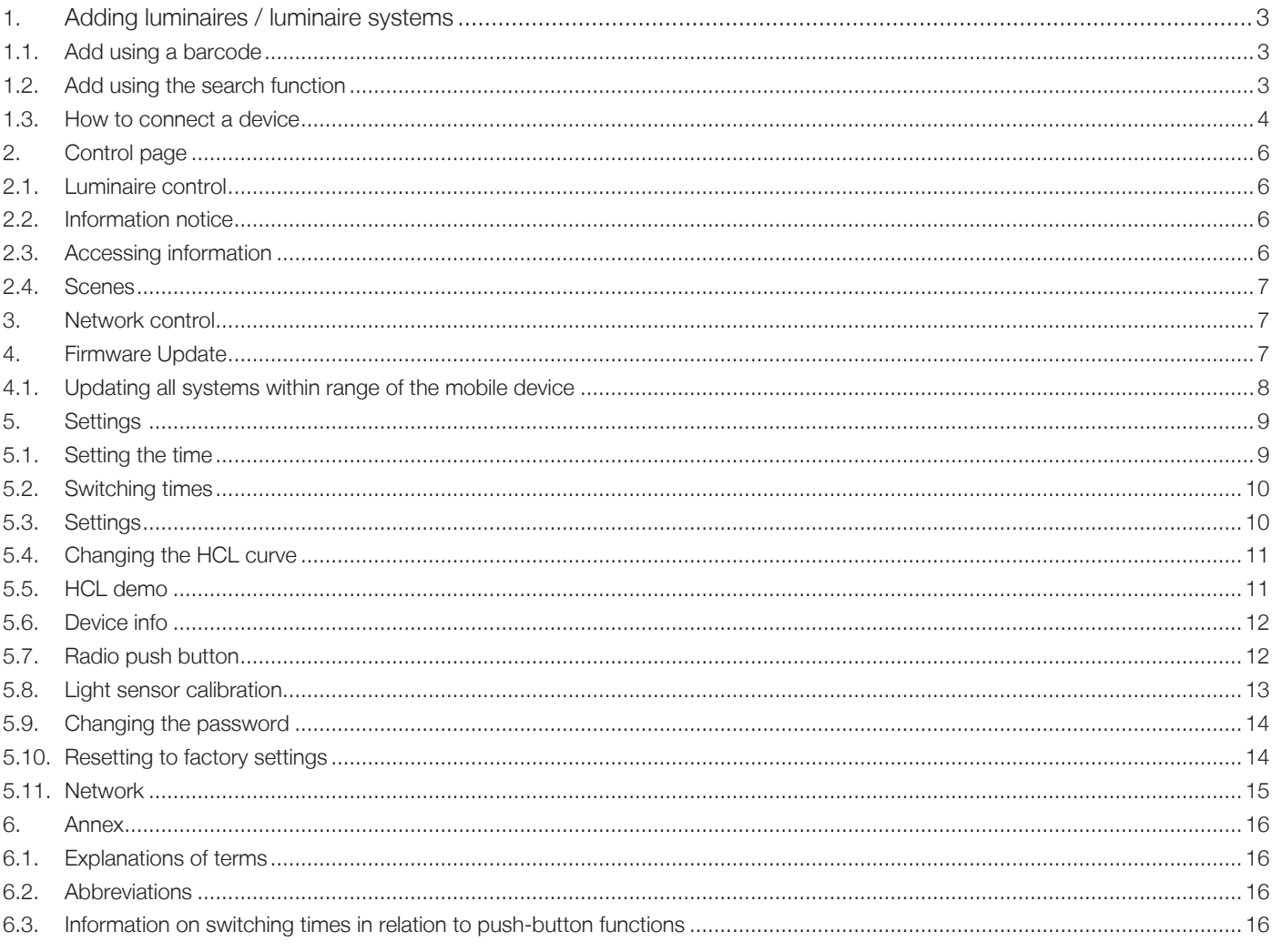

#### **1. Adding luminaires / luminaire systems**

#### **1.1. Add using a barcode**

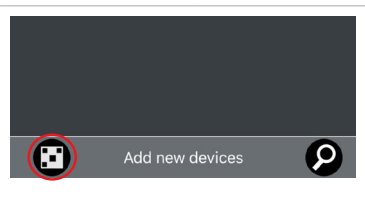

- Tap on the barcode symbol [add new devices] the camera will be activated.
- Scan the barcode on the luminaire. The luminaire is added. The camera will then open again so you can add more luminaires.

Note: To be able to control the current luminaire right away, scan the same QR code a second time. This closes camera mode and the app switches directly to the control page for the luminaire (see Section 2).

– You can exit camera mode using the arrow in the top left corner.

#### **1.2. Add using the search function**

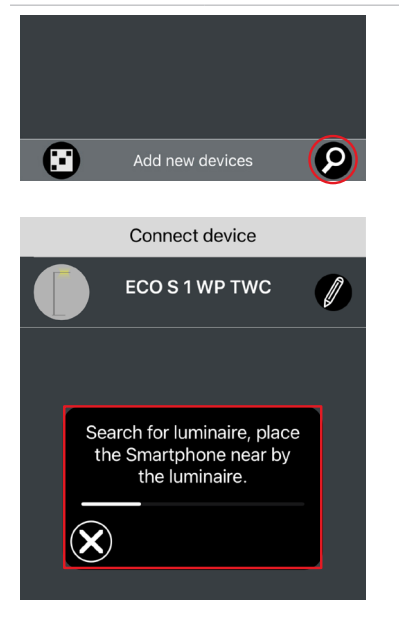

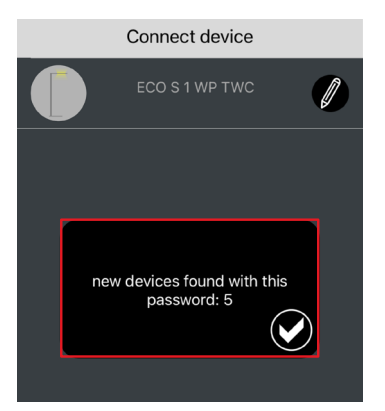

- Tap on the magnifying glass on the right [add new devices].
- Enter the password of the luminaire to be searched for.
	- For brand-new luminaires, the password is «1234».

– We will search for all unconnected luminaires with this password and give you the option to connect to them.

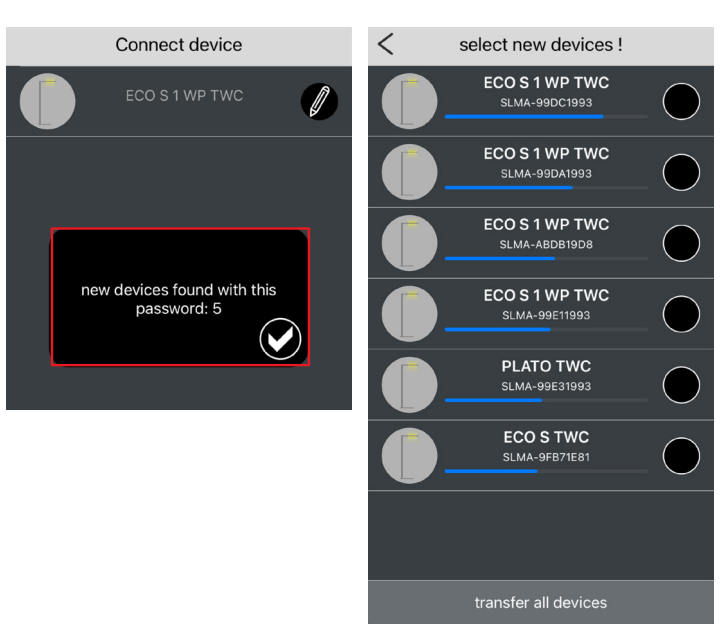

– All luminaires detected are listed and ordered by signal strength.

NOTE: The blue bar below the name indicates the reception strength of the luminaire's wireless signal. A luminaire in the immediate vicinity should therefore appear higher in the list. It must, however, be noted that the reception strength is significantly influenced by the environment (furniture, materials, etc.) and so the list does not necessarily correspond to the actual distances to the luminaires detected.

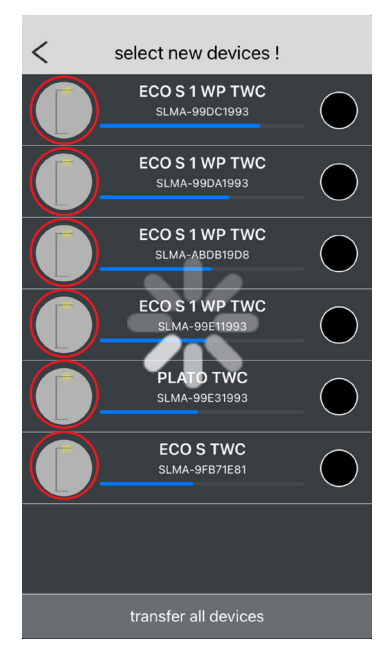

select new devices !

**ECOS1WPTWC** 

SLMA-99DC1993

ECO S 1 WP TWC

SLMA-99DA1993

ECO S 1 WP TWC SLMA-ABDB19D8 **ECOS1WPTWC** 

SLMA-99E11993

PLATO TWC

SLMA-99E31993

**ECO S TWC** 

**SLMA-9FB71E81** 

 $\overline{\left\langle \right\rangle }$ 

If you tap the icon of a luminaire in the list, the luminaire will illuminate twice (and a loading symbol will appear in the app). This makes it easy to find the right luminaire even if more than one share the same name.

- Tap on all devices to transfer all the luminaires to the app. – If you only want to transfer selected luminaires to the
	- app, these can be selected and confirmed by tapping on «Transfer selected devices».

**1.3. How to connect a device**

transfer selected devices

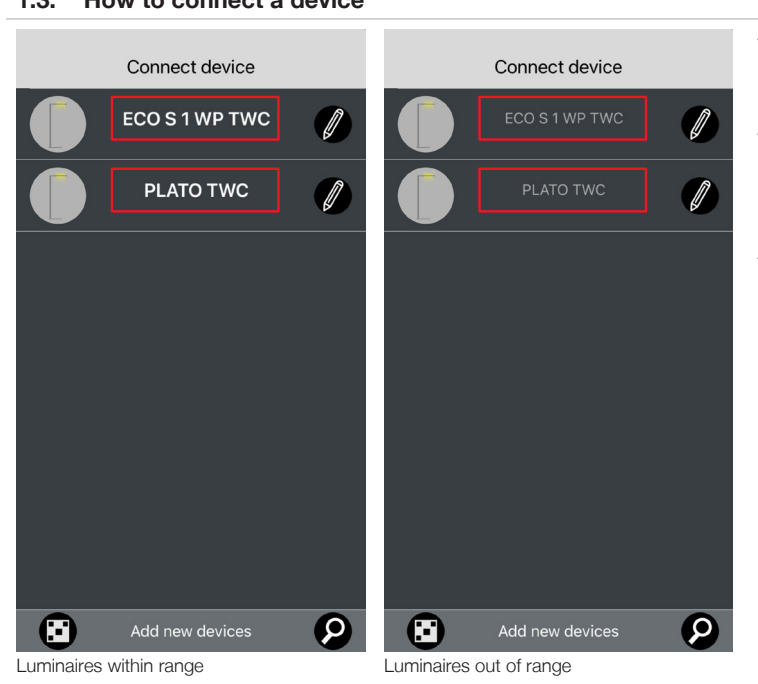

 $\lt$ 

 $\left($   $\right)$ 

select new devices !

ECO S 1 WP TWC

SLMA-99DC1993

**ECOS1WPTWC** 

SLMA-99DA1993

ECO S 1 WP TWC

**ECOS1WPTWC** 

SLMA-99E11993

PLATO TWC

SLMA-99E31993

**ECO S TWC** SLMA-9FB71E81

transfer selected devices

 $\omega$ 

 $\boldsymbol{\nabla}$ 

- All luminaires that have ever been connected to this device will appear on the app's start-up page unless they have since been deleted.
- Active systems within the connection range are highlighted in bright bold letters.
	- Tapping on the name calls up the control page for the corresponding luminaire.
- Systems that are outside the reception range are highlighted in grey.

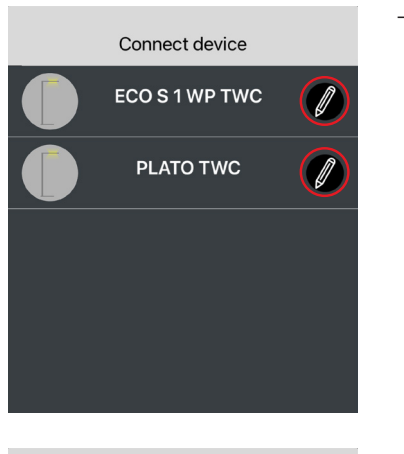

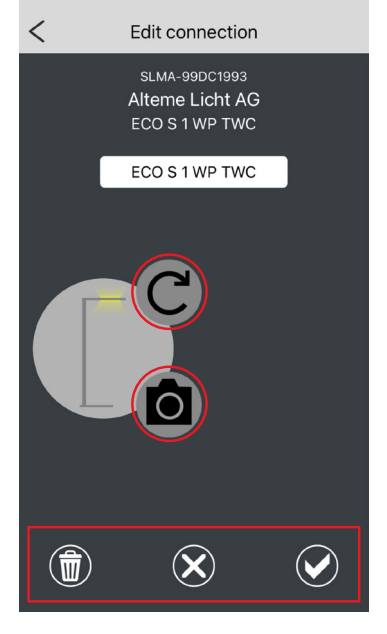

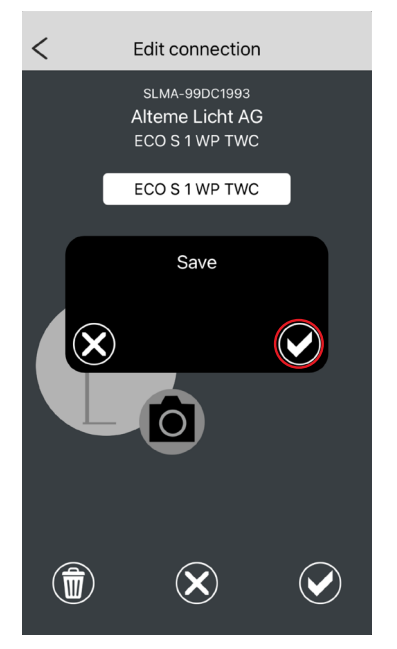

– The connection can be edited using the pencil icon.

- The following information can be viewed by accessing the connection:
	- Serial number of the Bluetooth module
	- Manufacturer of the system
	- Name of the luminaire (specified by the manufacturer)
	- Display name of the luminaire (can be changed) Note: The display name is not stored in the luminaire and is only visible on the device on which the change is made.
- The app user can replace the displayed icon of the luminaire either with an alternative icon [curved arrow] or with their own photo [camera icon].
- The changes then need to be confirmed by clicking on the tick icon.
- The cross icon discards all changes and closes the editing page.
- The recycle bin icon deletes the connection from the device.

– When saving or deleting the connection, you also need to confirm the saving process.

#### **2. Control page**

#### **2.1. Luminaire control**

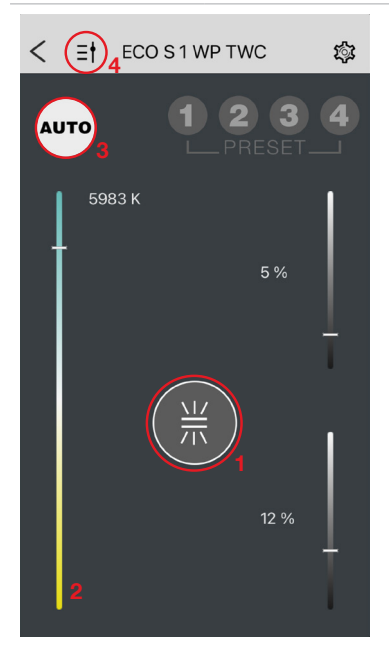

- The sliders are used to control the respective light sources, e.g. direct and indirect light sources.
- The central icon (1) acts as the on/off button and also shows the status of the individual light sources.

Note: When the luminaire is switched on, it can be switched off by tapping this button. The luminaire can also be switched off by tapping and holding this button, however this bypasses the inverse switch-off time, which means that the luminaire is switched on as soon as there is movement within the detection zone of the motion detector. This function can be used, for example, to set the sensitivity of the motion detector (see the section «Settings»).

- If the luminaire has no tunable white function, then the colour temperature control slider (2) is not displayed.
- The «AUTO» button (3) has a white background when the luminaire is in maximum automatic mode. The AUTO button will turn dark as soon as a slider is manually overridden, the colour temperature is manually adjusted or a scene is selected. The luminaire is, at least in part, in manual mode.
- Tapping on the dark AUTO button returns the luminaire to fully automatic mode.
- The icon in the top left corner (4) provides additional information about the sliders.

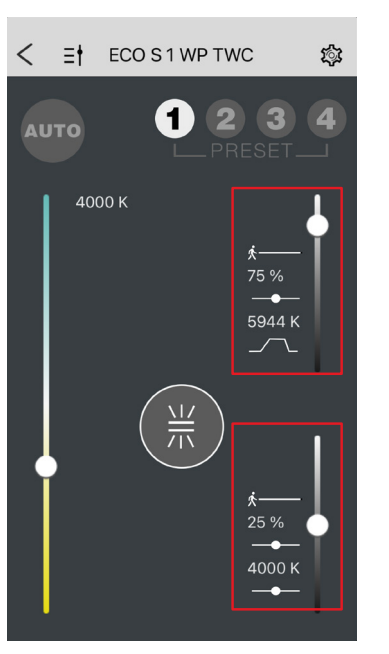

DIR

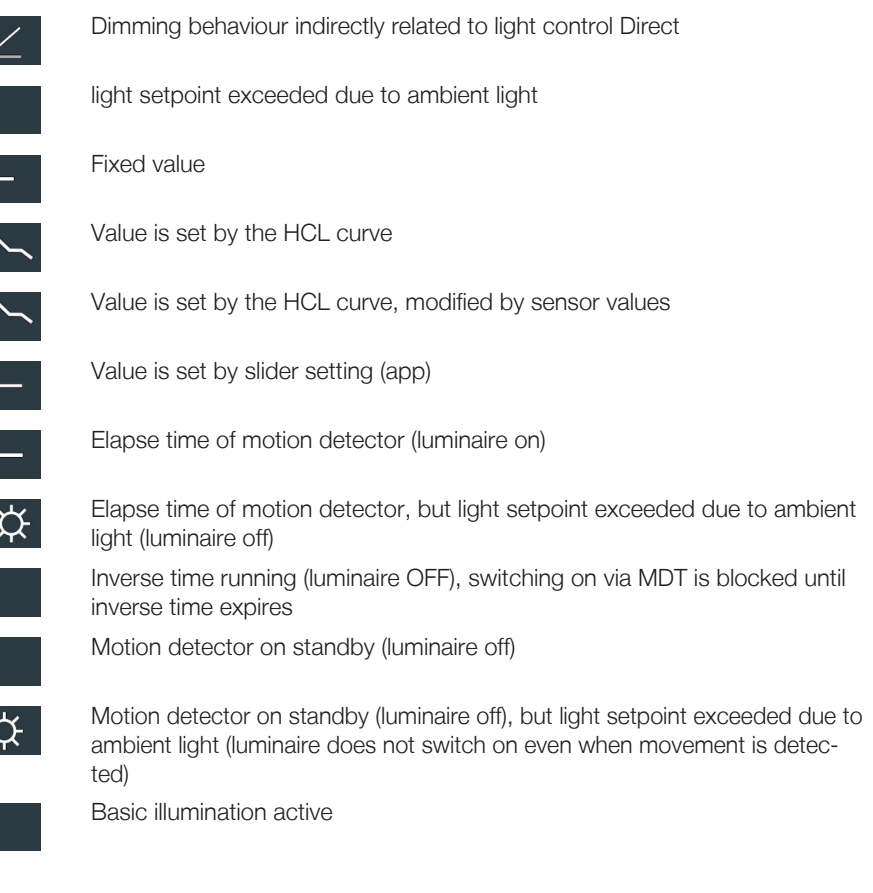

#### **2.2. Information notice**

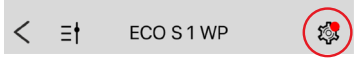

– Red dot on settings icon [cog]: An error message/information is available.

– To view the information, tap on the cog to open the settings page.

#### **2.3. Accessing information**

#### $\overline{\left\langle \right\rangle }$ Settings Update ٨

– Tapping on the menu item provides more information about the message/error (e.g. update, low battery, sensor error, etc.).

#### **2.4. Scenes**

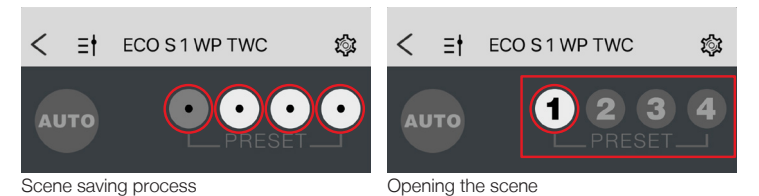

- Tapping and holding a scene button saves the current brightness and colour temperature as a scene.
- A quick tap opens the scene.

#### **3. Network control**

If the network has been enabled for app control (as described under section 5.10 «Network»), a new icon for the network will appear in the app's header bar.

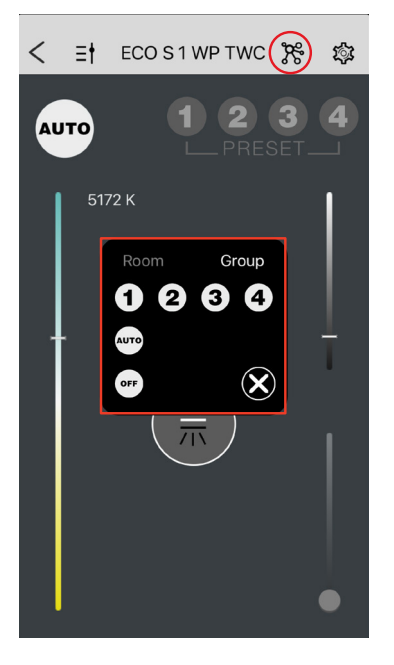

- Tapping on the icon opens the network control panel
- Toggle between the control panels for [room] and [group] at the top. The luminaire to which the app is currently connected is the luminaire being controlled.
- Buttons 1-4 open the scenes in accordance with the settings in section 5.10 «Network».
- [AUTO] switches all luminaires assigned to the room/group to fully automatic.
- [OFF] switches off all luminaires assigned to the room/group.
- The network control panel is closed via [X].

#### **4. Firmware Update**

When the app is launched, it runs a background check to see whether a more recent firmware version is available on the update server than the one in the app. If this is the case, it is automatically downloaded to the app.

When the app connects to a luminaire, it runs a check to see whether a more recent firmware version is available in the app versus that installed on the luminaire. This opens a dialogue box giving the user the option to install the update.

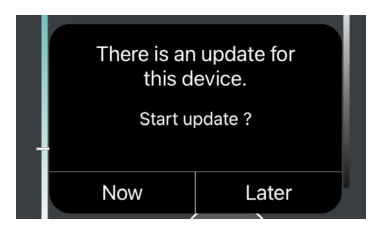

– Click on [Now] to install the update immediately or click on [Later] to be reminded at a later date.

– If an update is available, it can also be installed manually. Tapping on the cog icon takes you to the «Settings» section where you can manually trigger the firmware update under «Update».

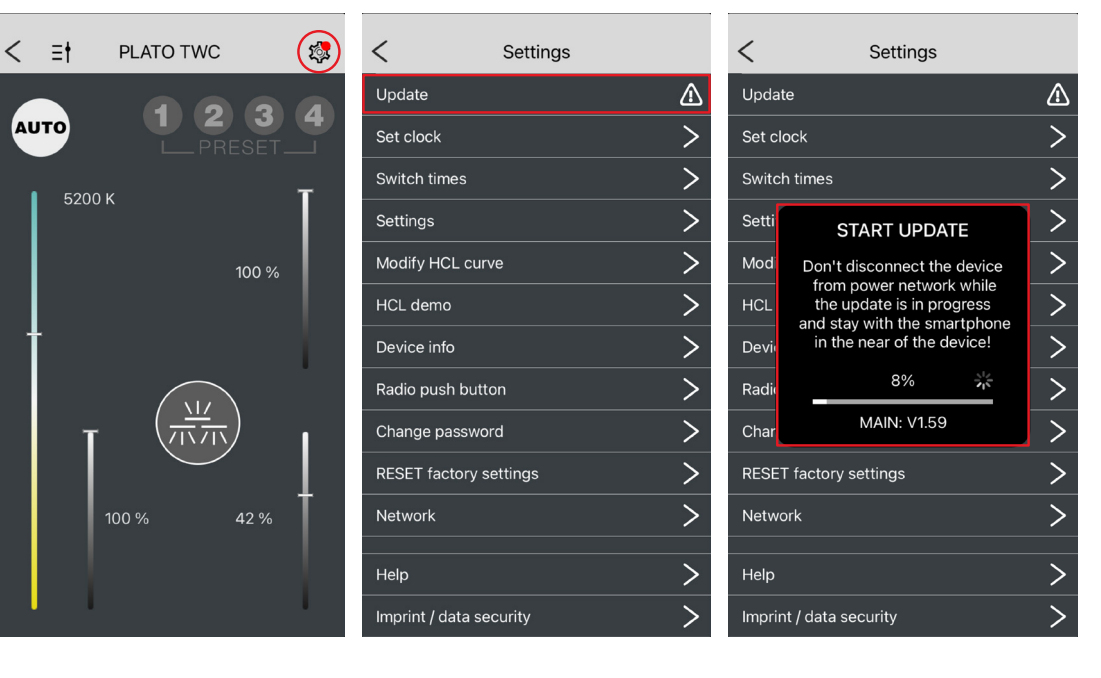

- ンンンン Setti **UPDATE SUCCESSFUL** Mod HCL Dev  $\mathbf\mathbf\omega$ Radi
- Once the update is complete, there is a confirmation and the control system restarts.

#### **4.1. Updating all systems within range of the mobile device**

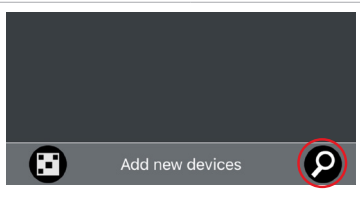

If the [magnifying glass] is held down for more than 10 seconds, all luminaires within range are updated. The update is performed separately for each luminaire and continued until all accessible luminaires are up to date.

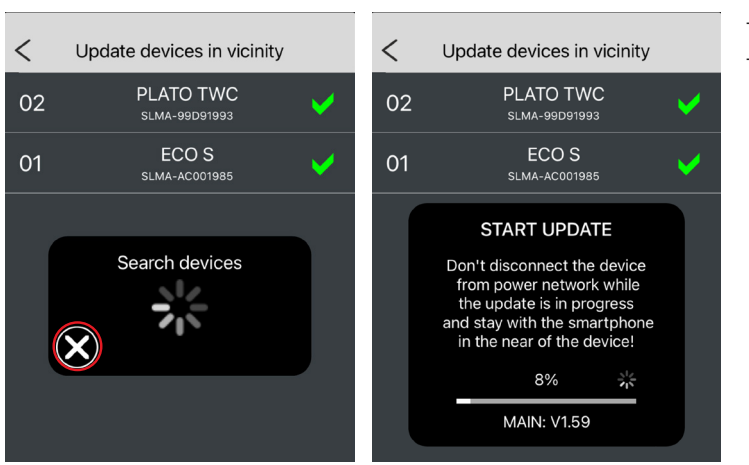

- A successful update is confirmed with a green tick.
- If no new systems are found, the update process can be aborted by tapping the [X] button.

# **5. Settings**

Note: The settings menu may look different depending on whether the network function is switched on or off. If the network is  $\circledcirc$ switched off, all HCL settings can be adjusted. When the network is switched on, the settings are available in the «Network» sub-item. The HCL curve's individual settings can only be adjusted when the network is switched off.

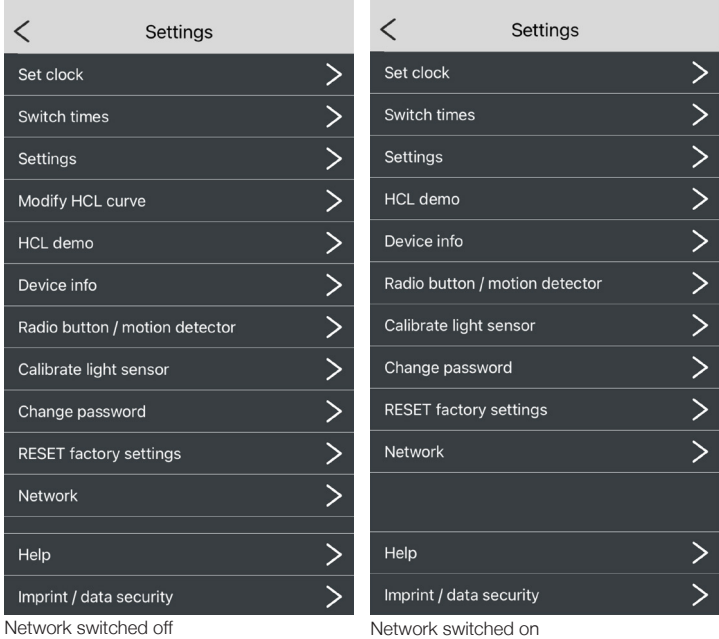

#### **5.1. Setting the time**

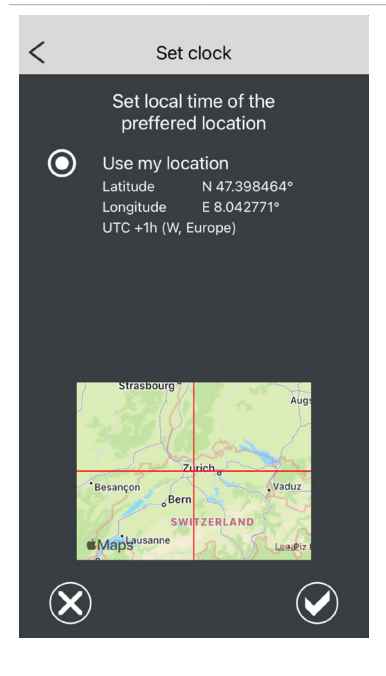

- This is where the current time on the smartphone and its geolocation can be transferred to the system.
- The time zone is automatically determined from the Internet database.

#### **5.2. Switching times**

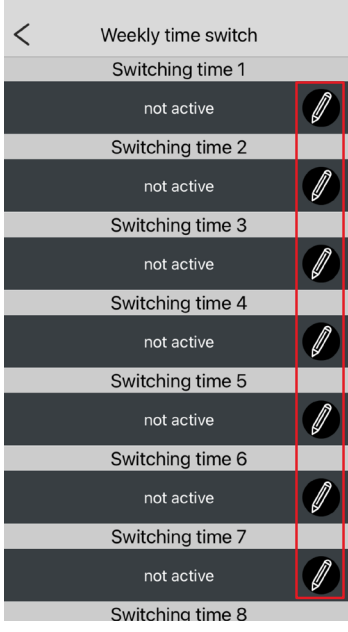

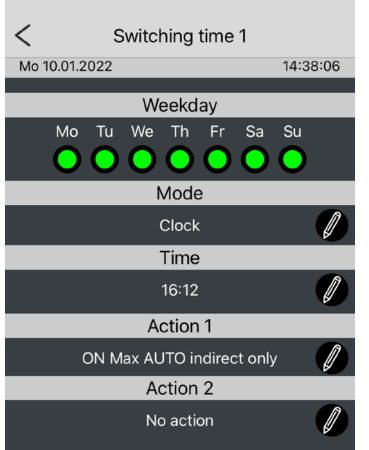

– Tap on a switching time [pencil] to edit it.

# Options:

- Mode: inactive (switched off) / time / astronomical
- Time: time or sunrise/sunset
- Action 1: lighting action, e.g. automatic functions, scenes and switching off
- Action 2: activate or deactivate trigger, e.g. motion detector or control elements

Note: For information on the individual functions, see Annex Section 6.3 «Information  $\circledS$ on switching times in relation to push-button functions».

#### **5.3. Settings**

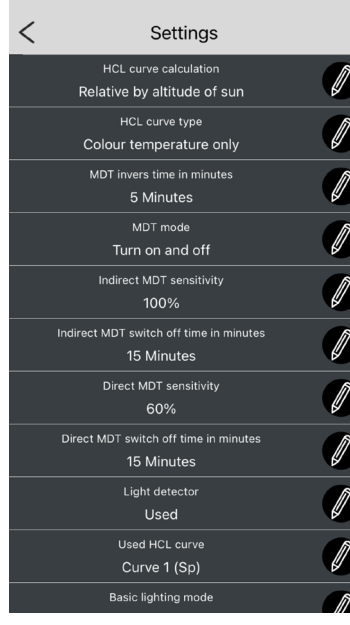

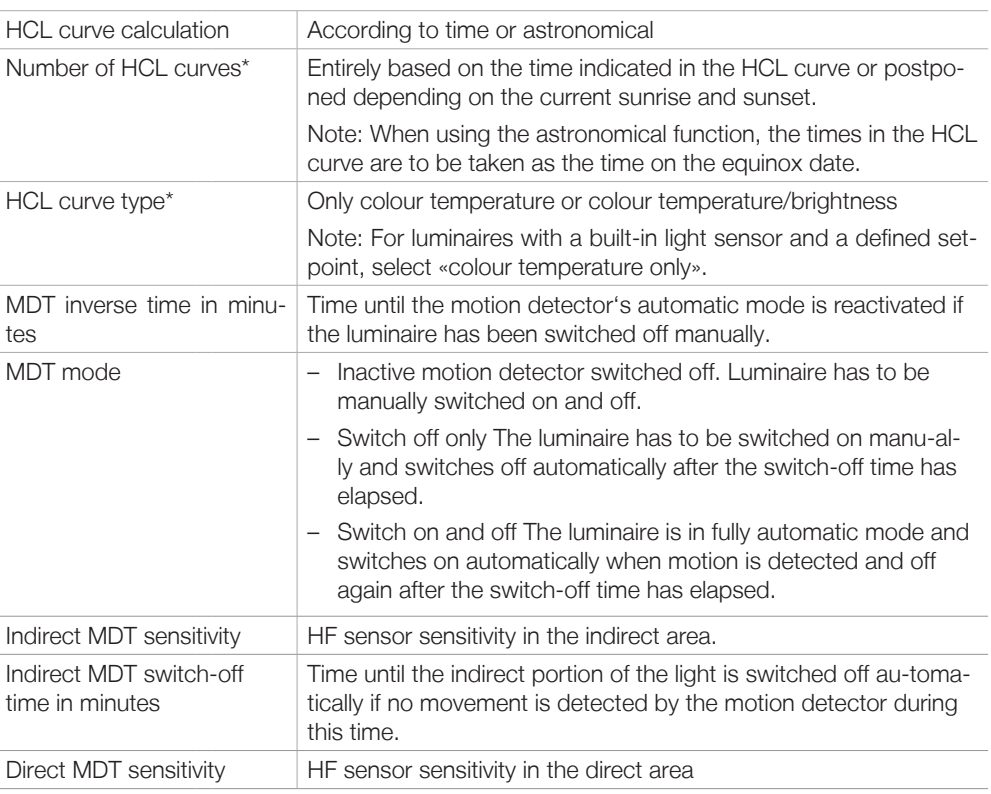

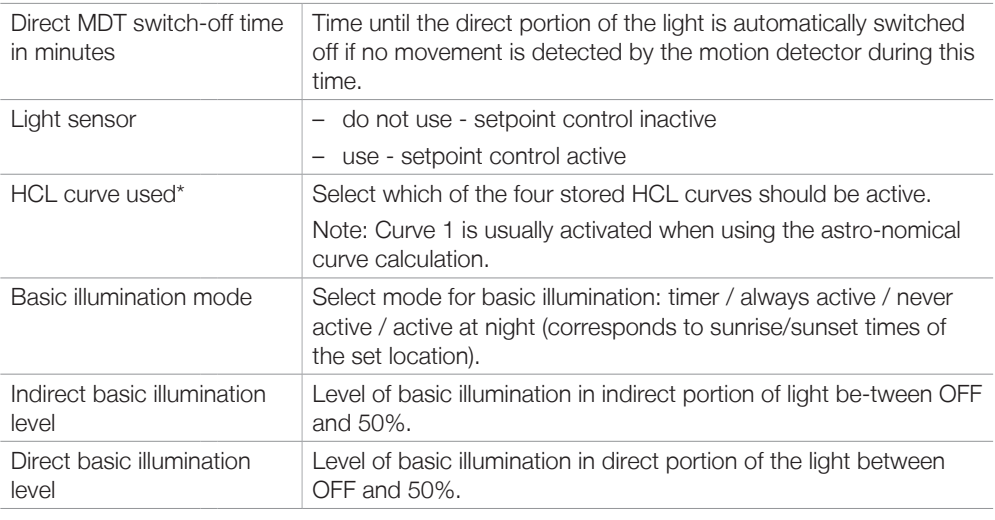

\* If the network function is activated (see Section 5.10 Network), then the parameters of the HCL functions are hidden in this menu.

#### **5.4. Changing the HCL curve**

- Here you can edit the points of the HCL (human centric lighting) curve to suit the circadian rhythm and add new ones.
- Under [My HCL curves], you can select predetermined curves or save your own.

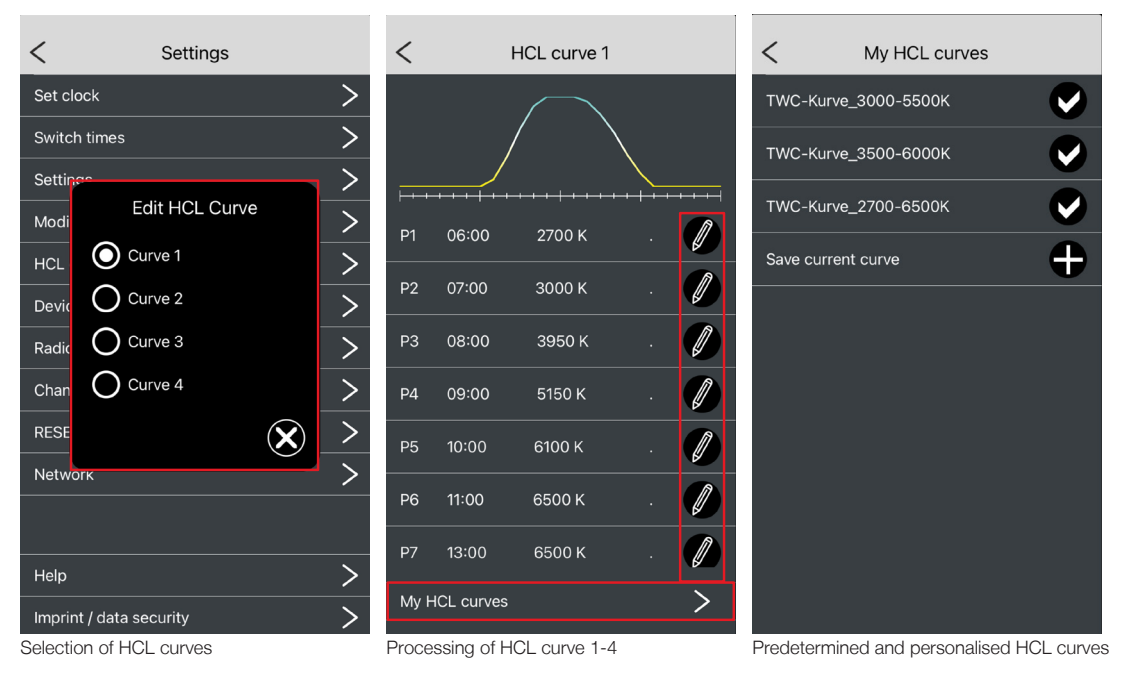

#### **5.5. HCL demo**

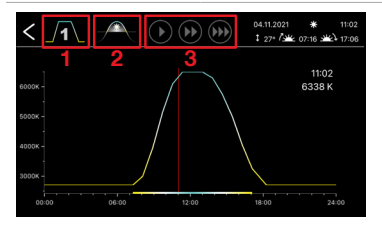

- Accelerated circadian curve sequence for demonstration purposes.
- Options (top section icons):
	- [1] Choice of curve (season)
	- [2] Toggle between time and astronomical calculation of the beginning
	- [3] Sequence speed
- The coloured bar on the time line shows the course of the day (sunrise and sunset) on the current day at the current geolocation of the system.

#### **5.6. Device info**

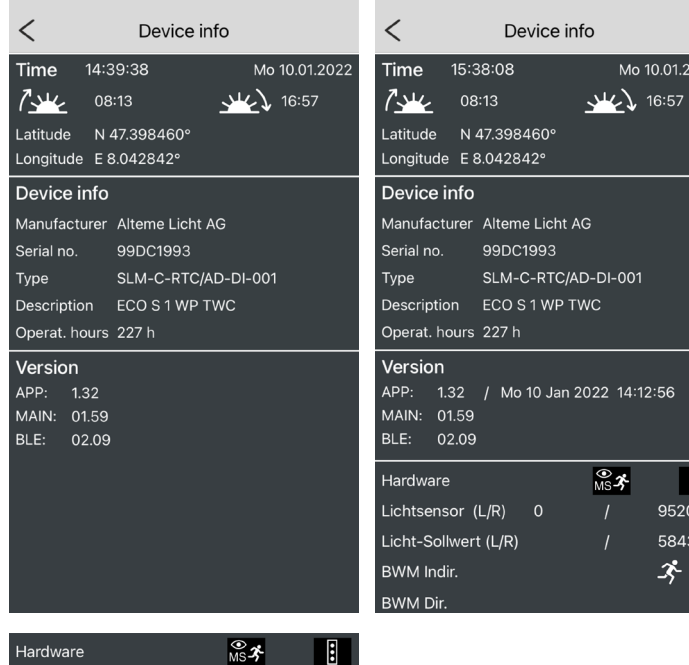

9520

5843

Shows information on location and luminaire.

Mo 10.01.2022

 $-001$ 

14:12:56

 $\blacksquare$ 9520 5843 ゞ

Tapping and holding [Version], displays more information on the control system and more detailed sensor data.

**5.7. Radio push button**

Lichtsensor (L/R)

Licht-Sollwert (L/R)

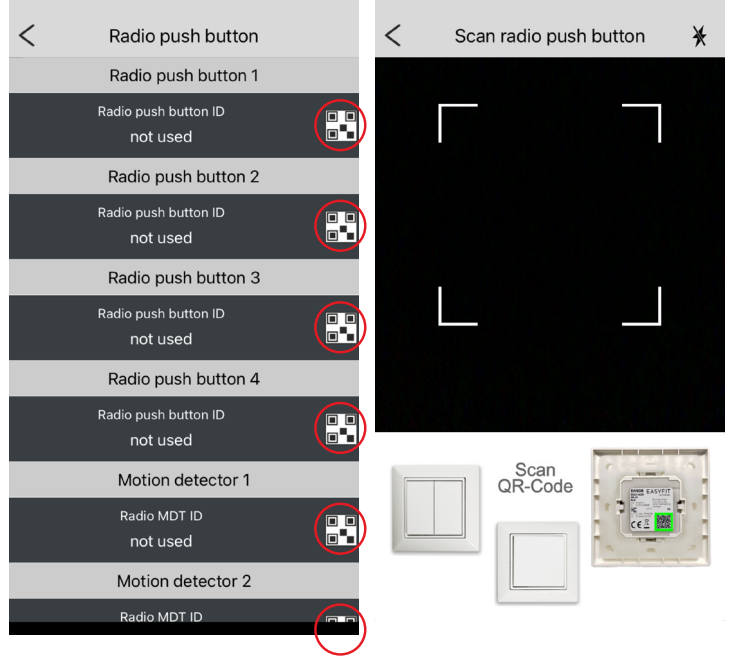

- Up to four radio push buttons can be programmed. To do so, tap on the [QR code icon].
- A camera window opens with which you can scan the QR code on the back.

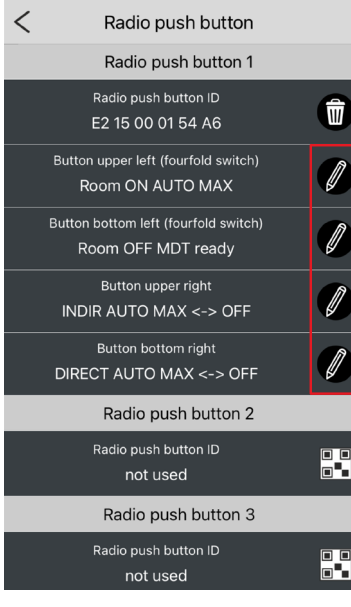

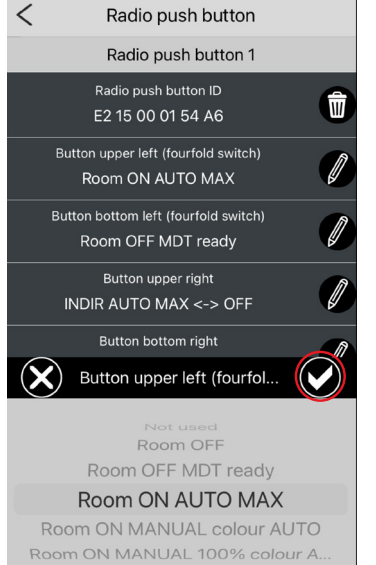

 $\circledS$ 

– The desired functions can then be assigned to the switches or the default settings can be used.

– When you return to the settings page, all values are saved and the switch is immediately ready for use.

Note: For information on the individual functions, see Annex Section 6.3 «Information on switching times in relation to push-button functions».

#### **5.8. Light sensor calibration**

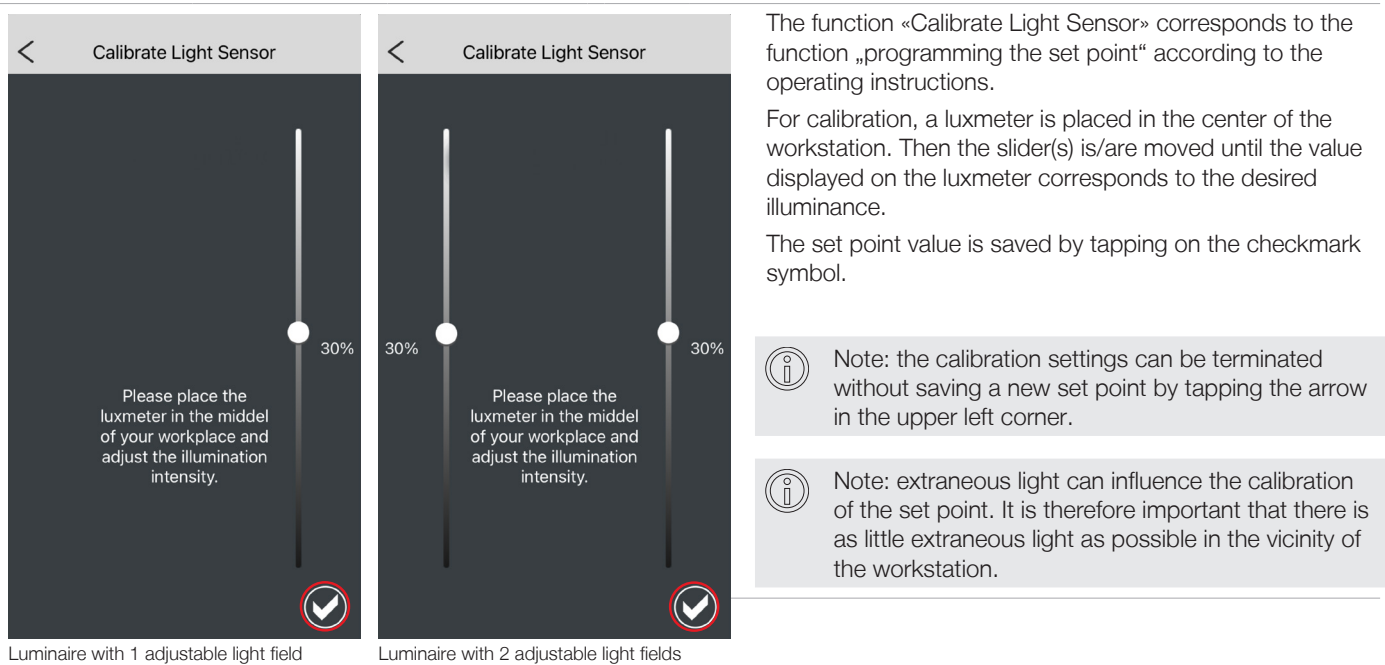

#### **5.9. Changing the password**

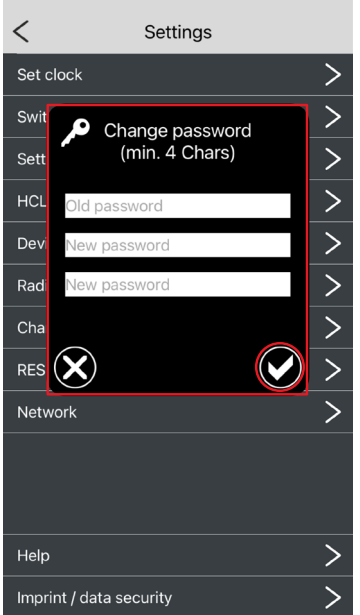

#### **5.10. Resetting to factory settings**

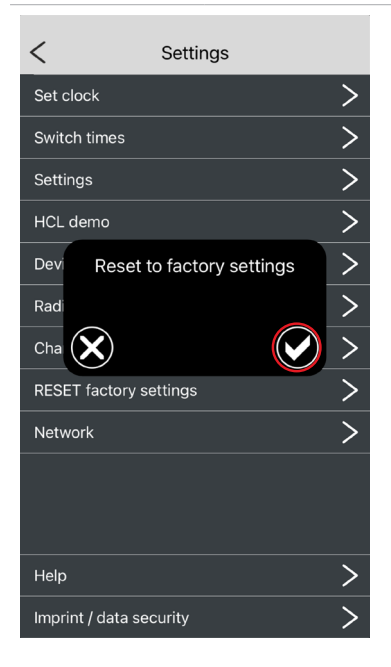

- Resetting the following values to the manufacturer's settings:
- HCL curves
- Settings
- Internal scenes
- Password
- 
- You can change the password for accessing the control system under [Change password]. All alphanumeric characters can be used.

#### **5.11. Network**

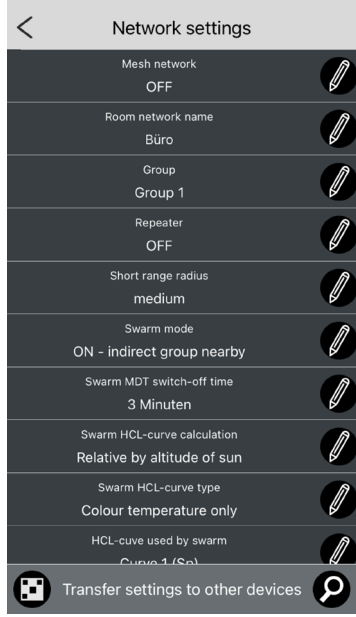

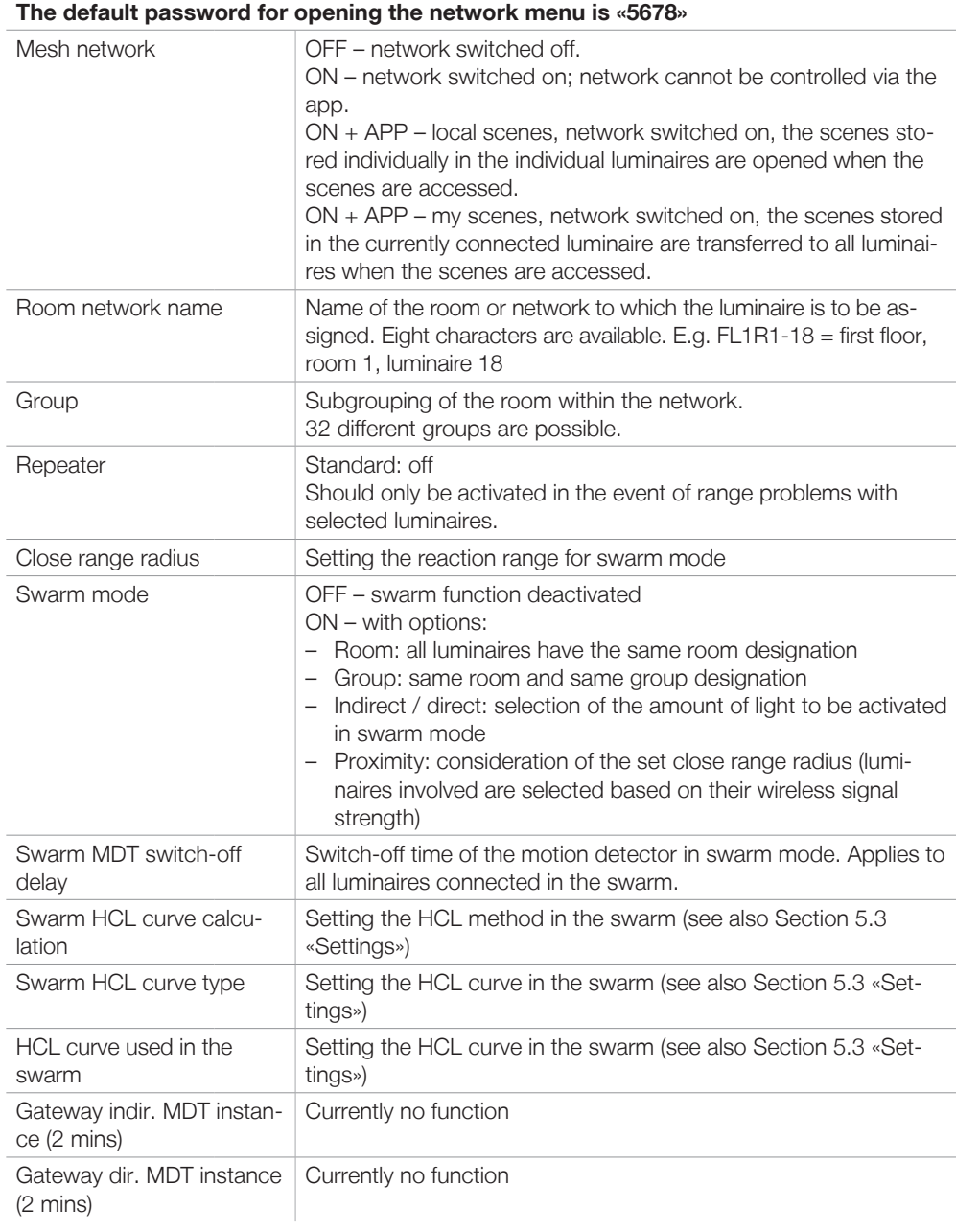

# 15

#### **6. Annex**

#### **6.1. Explanations of terms**

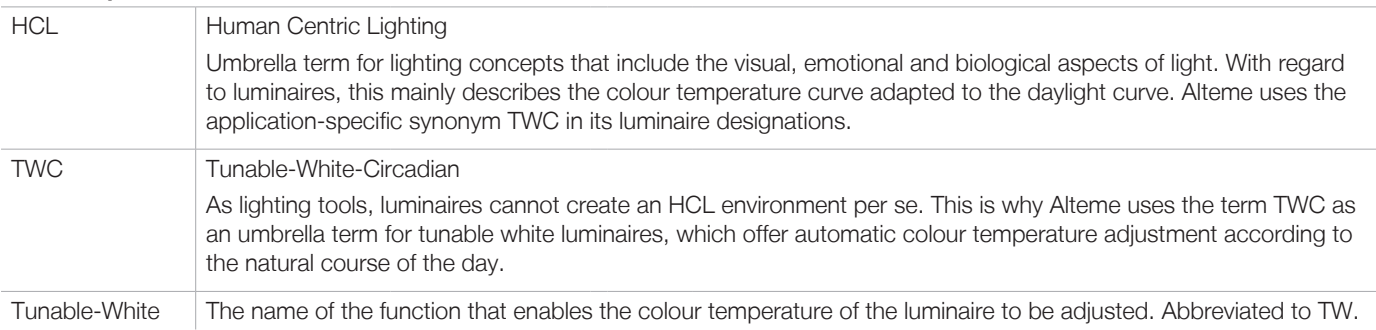

#### **6.2. Abbreviations**

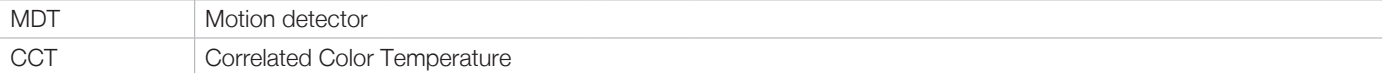

#### **6.3. Information on switching times in relation to push-button functions**

Note on room and group function:

If the parameter is preceded by a room or a group, the corresponding parameter is allocated to all other luminaires with the same room designation or with the same room designation and same group allocation when the network function is active.

Settings for switching times and the programming of wireless switches only have to be defined on a master luminaire within the room or group. If a corresponding command is subsequently triggered via switching times or wireless switches, it is automatically forwarded to all associated luminaires.

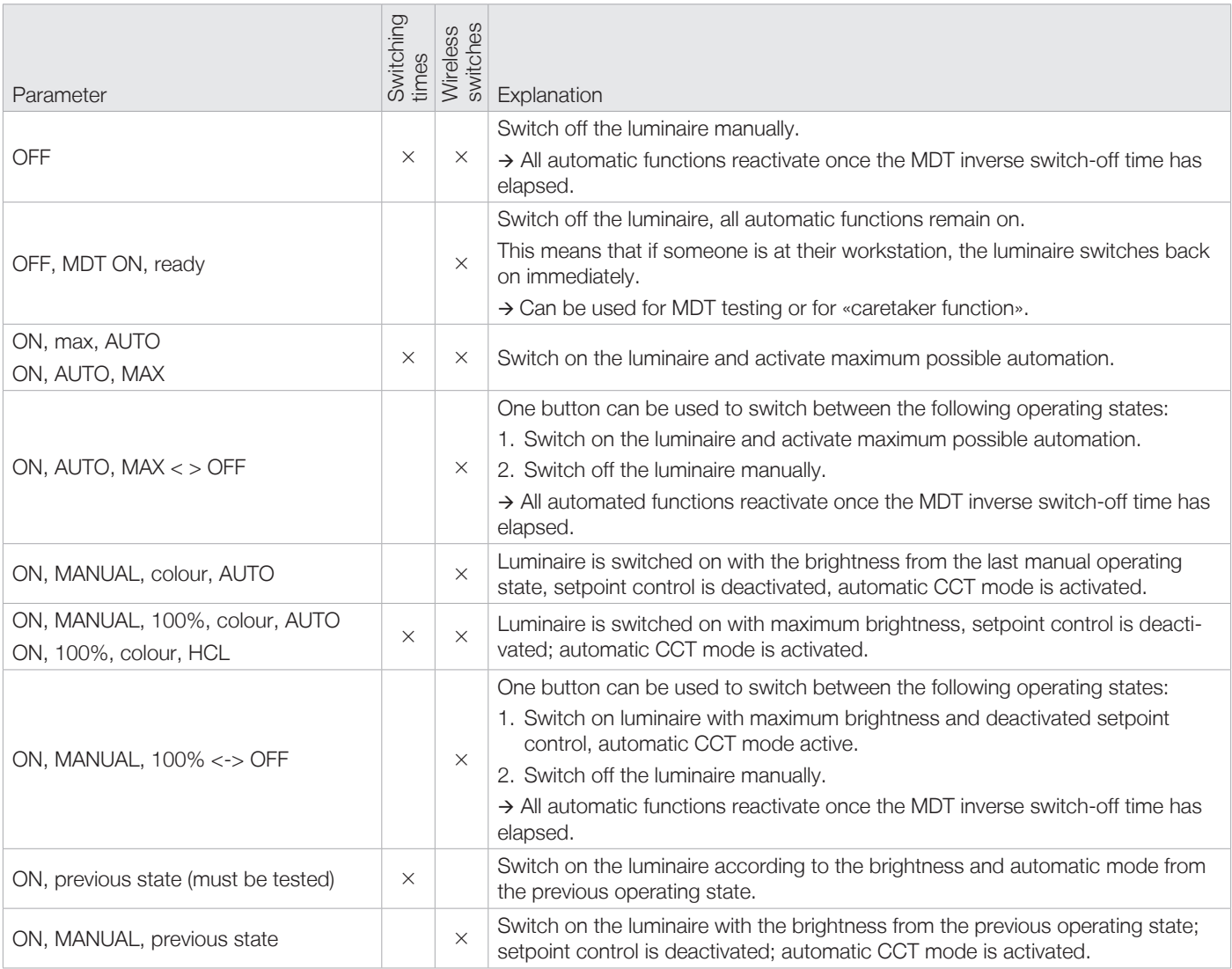

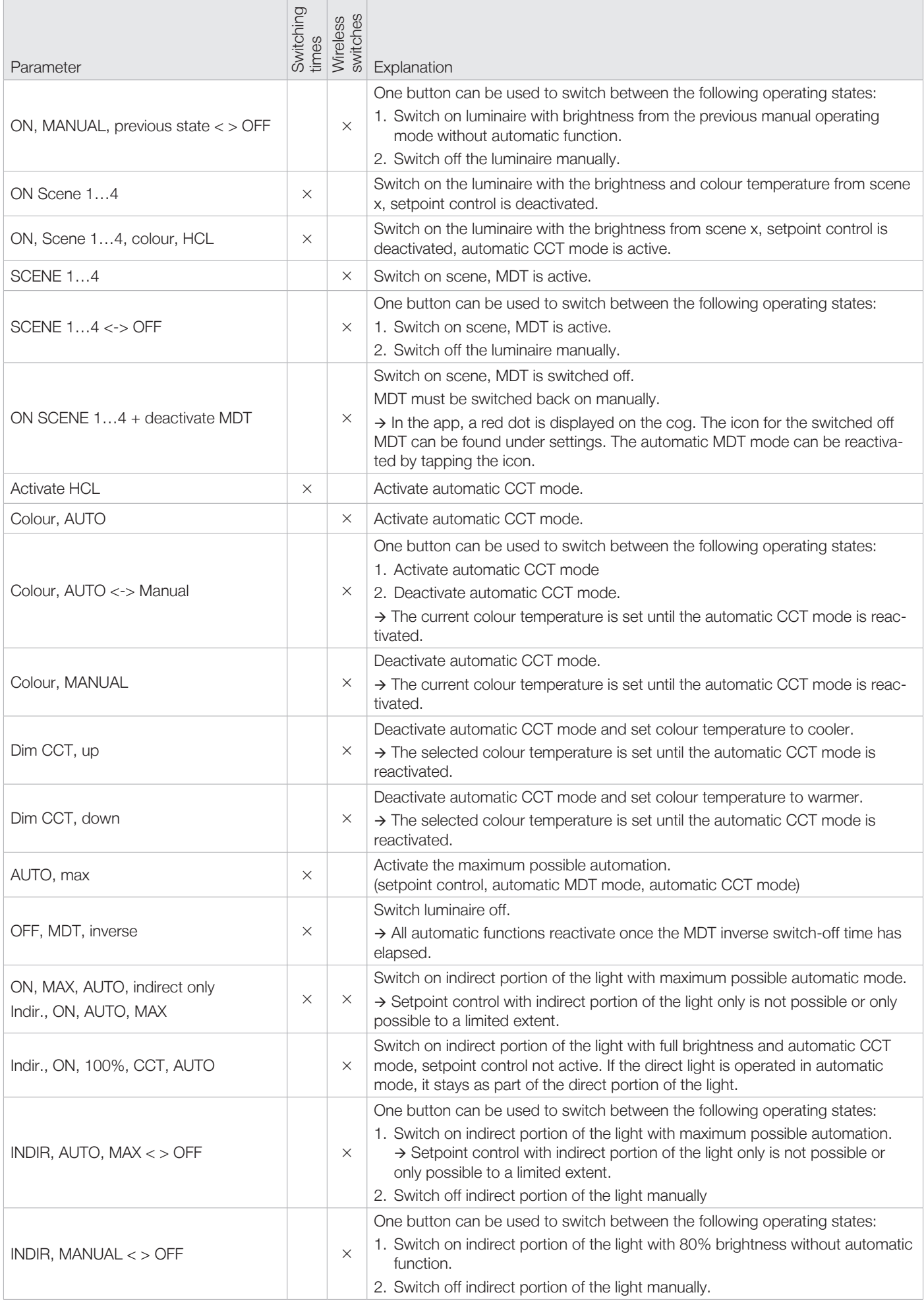

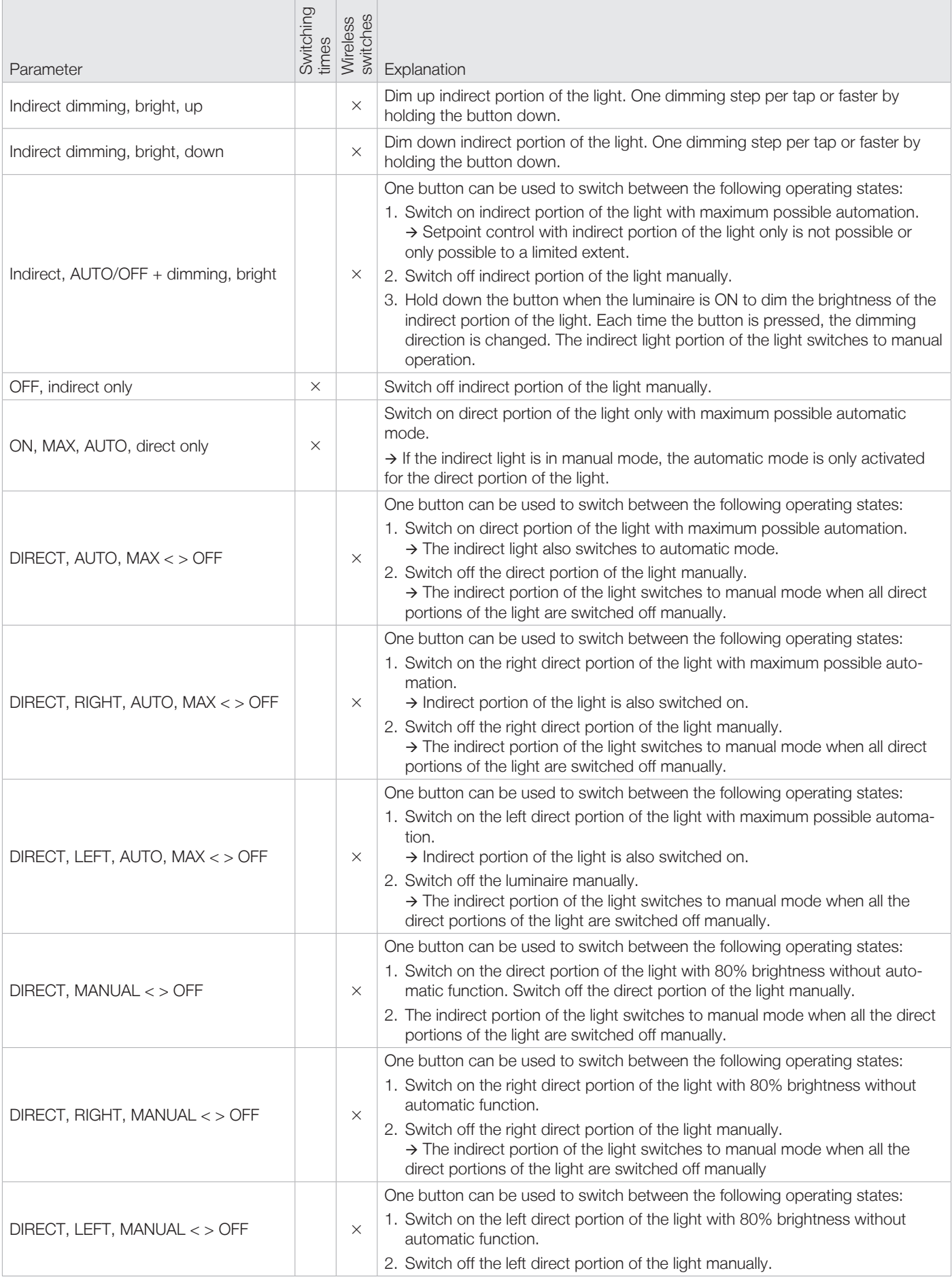

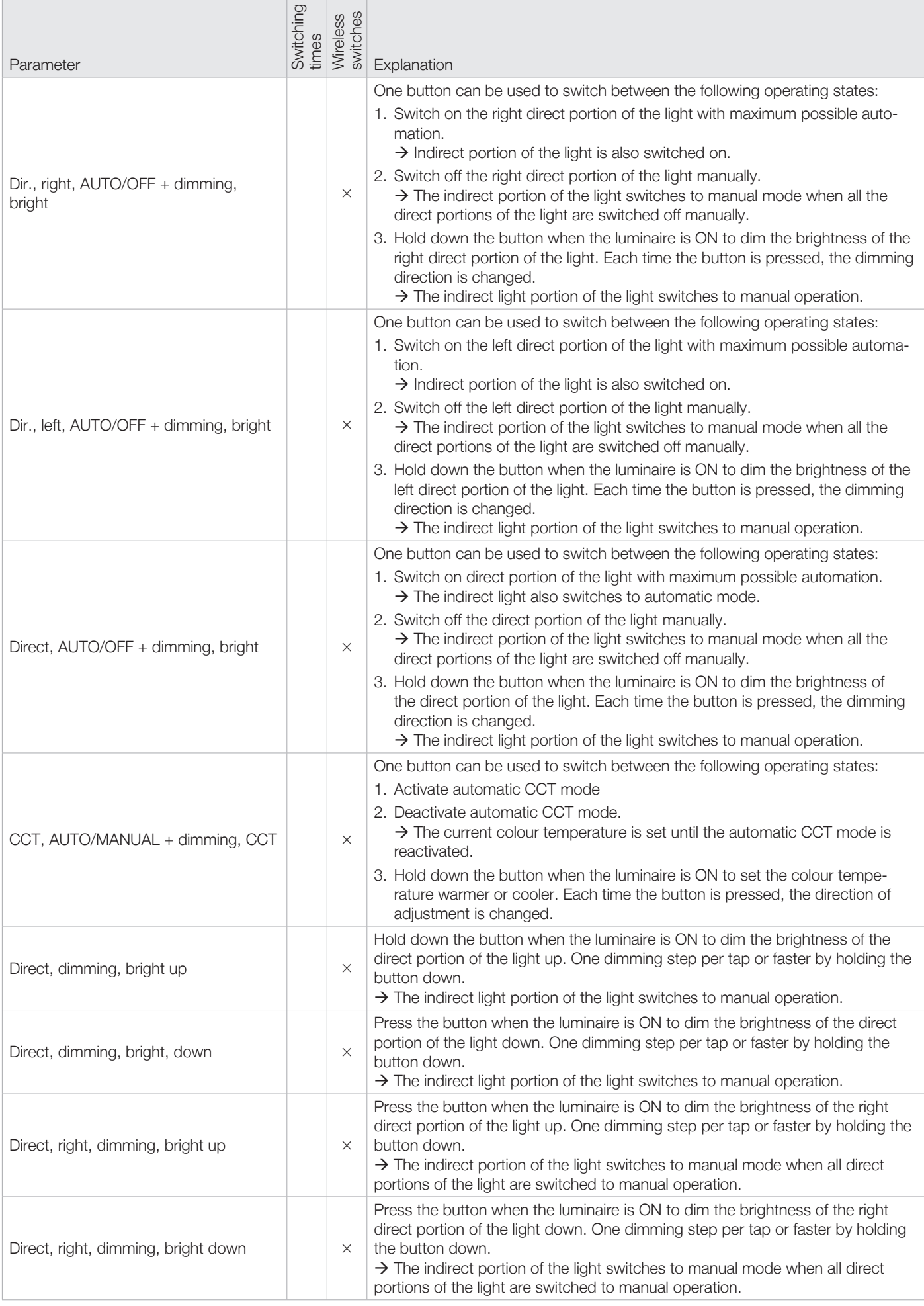

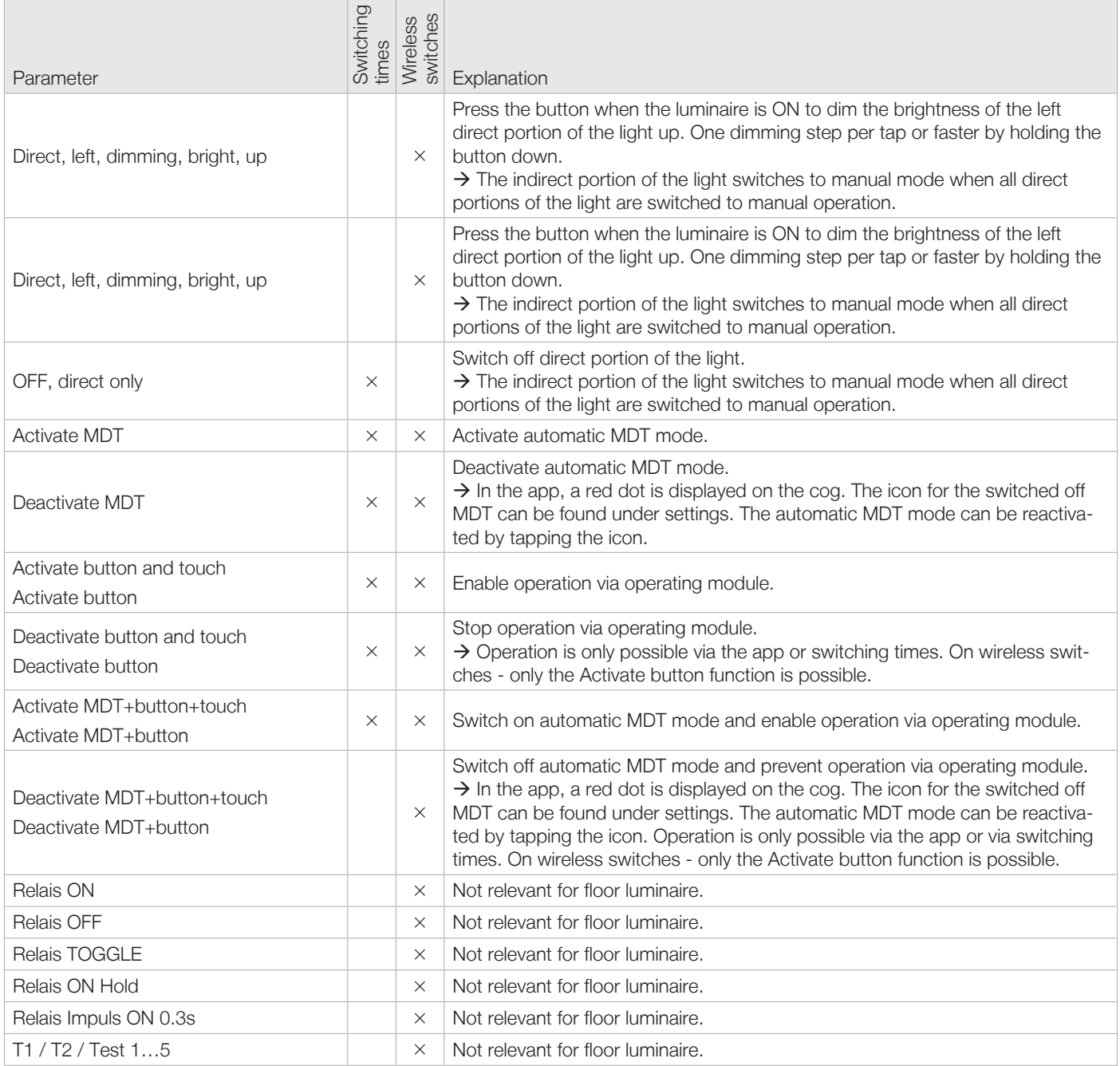

Alteme Licht AG Gysulastrasse 21 CH-5000 Aarau

22/05

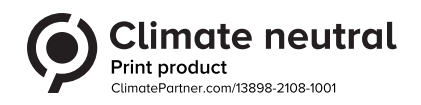